## **Ciel Comptes Personnels**

**Pour Windows**TM

### **CIEL**

**79, Avenue Van Volxem - 1190 Bruxelles**

**\_\_\_\_\_\_\_\_\_**

**www.ciel.be**

**Excel et Windows sont des marques déposées de Microsoft.**

**La composition de ce manuel a été réalisée avec PageMaker, SnagIt et Paint**

**CIEL se réserve le droit d'apporter toute modification au logiciel, au manuel ou au contenu du package sans avis préalable.**

> **Tous droits réservés. Édition Mars 2006 Ciel Comptes Personnels Version Windows**

> > **MAN WCP Mars 2006**

### Table des matières

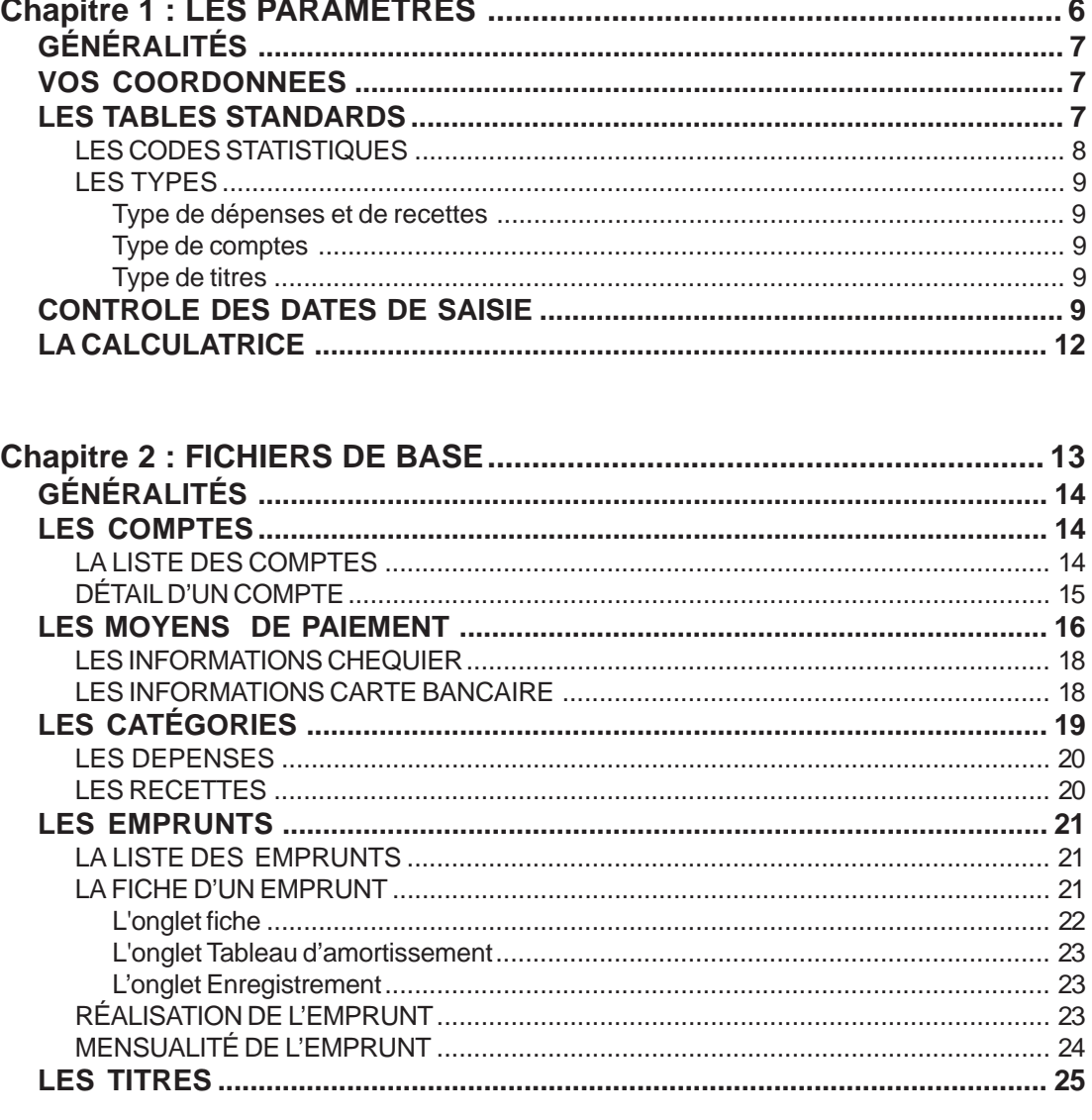

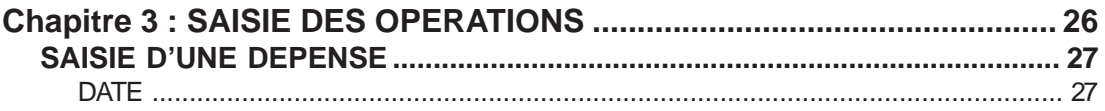

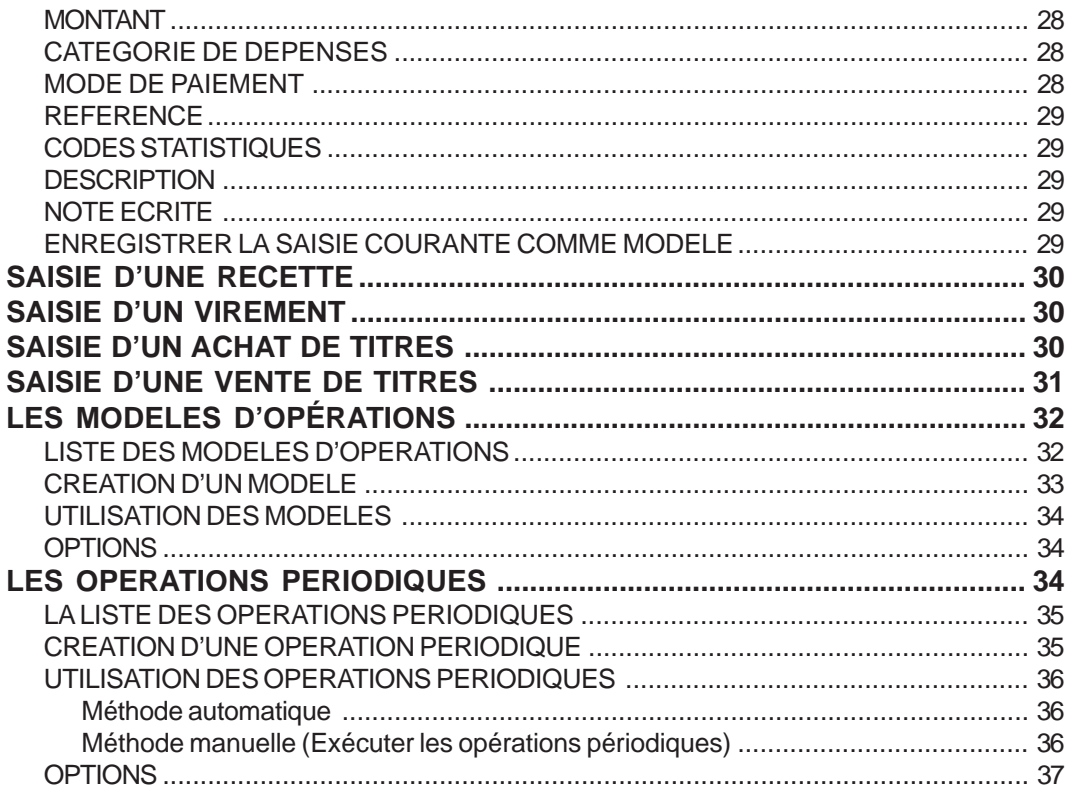

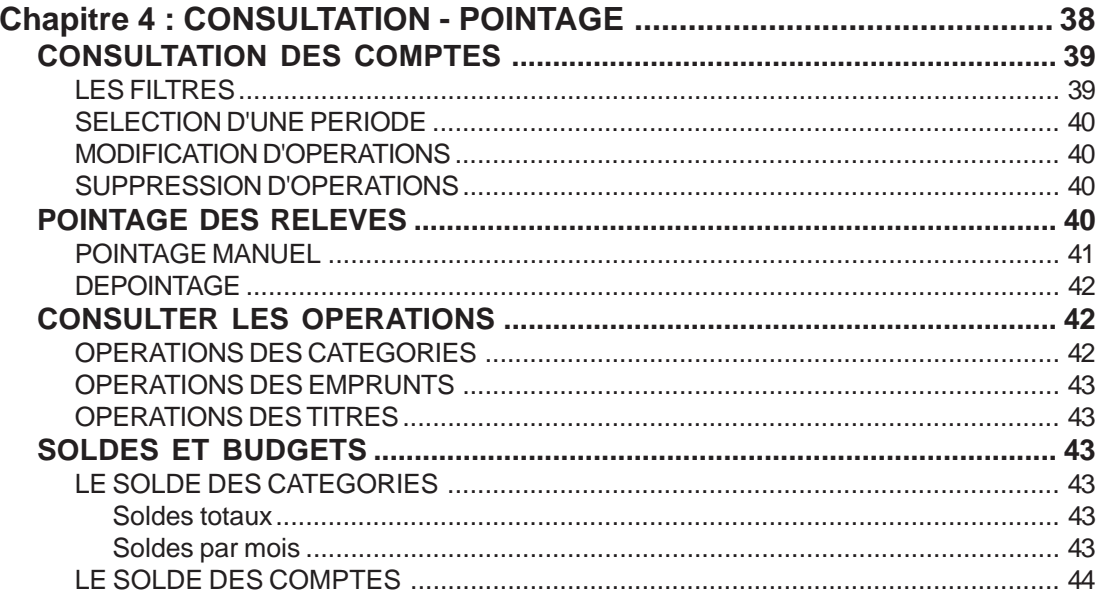

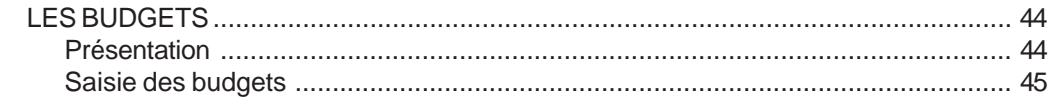

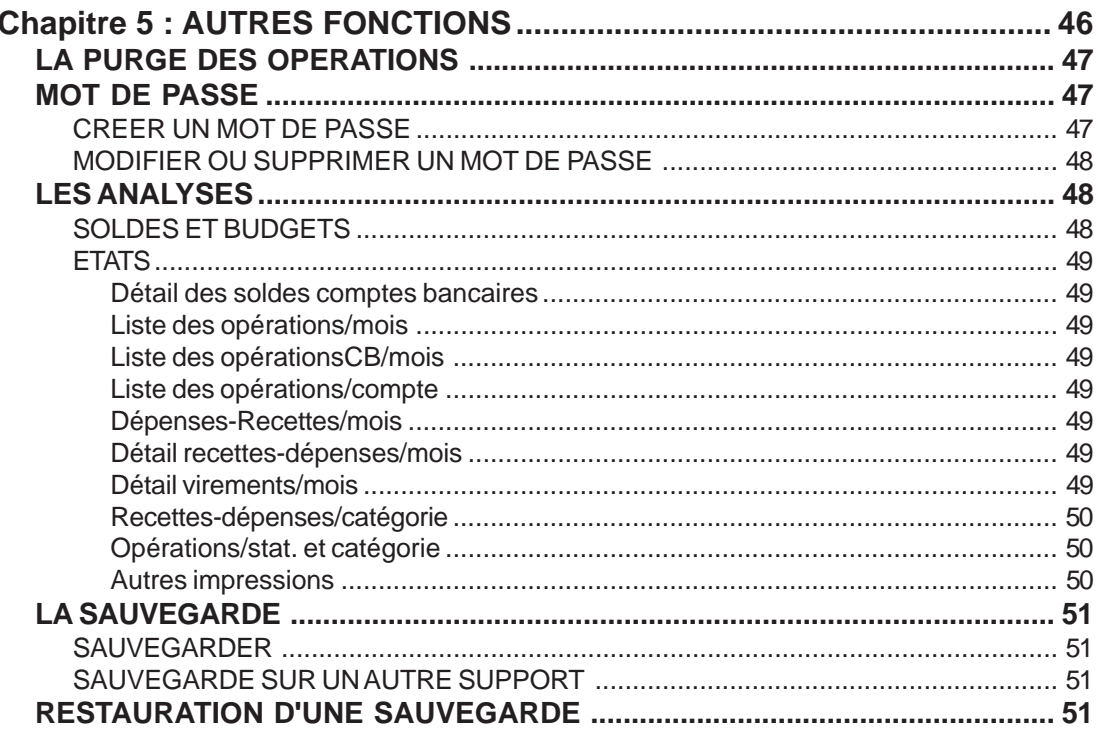

# **1**

### <span id="page-5-0"></span>**LES PARAMETRES**

**Chapitre 1 : LES PARAMETRES**

#### <span id="page-6-0"></span>**GÉNÉRALITÉS**

On entend par **Paramètres** les diverses informations dont votre logiciel a besoin pour fonctionner. Il s'agit de vos coordonnées, des différents types de catégories, de comptes, des codes statistiques, etc.

Tous les paramètres ne sont pas obligatoires. Par exemple, rien ne vous oblige à définir des types de catégories.

Dans ce chapitre nous allons voir comment enregistrer vos coordonnées, créer vos types de catégories, de comptes et de titres ainsi que des codes statistiques.

#### **VOS COORDONNEES**

Choisissez la commande **Coordonnées** du menu **Paramètres**. **Ciel Comptes Personnels** vous propose la fenêtre affichée ci-dessous dans laquelle vous retrouvez 3 onglets qui vont vous permettre d'enregistrer vos coordonnées **Personnelles** et **Professionnelles**. L'onglet **Divers** offre la possibilité d'ajouter une photo et de mettre vos notes personnelles.

![](_page_6_Picture_81.jpeg)

#### **LES TABLES STANDARDS**

On entend par tables standards des listes simples, des énumérations qui contiennent des paramètres. Dans **Ciel Comptes Personnels**, les types de catégories de recettes et de dépenses, ou encore les codes statistiques sont des tables standards.

![](_page_7_Picture_159.jpeg)

<span id="page-7-0"></span>Pour accéder aux tables standards, appelez la commande **Tables standards** du menu **Paramètres**. La liste des tables s'affiche alors.

#### **LES CODES STATISTIQUES**

Les **codes statistiques** permettent d'obtenir des

analyses plus évoluées de vos recettes et de vos dépenses.

On peut illustrer l'utilisation des codes statistiques par l'exemple suivant :

Vous organisez une grande fête chez vous avec, bien sûr, de nombreux invités et pour l'occasion vous allez demander une légère participation de chacun. Vous souhaitez connaître le coût exact de cet évènement. Vous allez donc enregistrer des recettes (apport des participants) et des dépenses (boissons, nourriture, etc.).

En créant un code statistique **Fête**, vous pourrez l'affecter à toutes les opérations de dépenses et de recettes réalisées à cette occasion.

Une fois que vous avez enregistré toutes les opérations liées à cette fête dans votre comptabilité, il vous suffira de consulter le code statistique **Fête** pour connaître le coût précis de la journée. En effet, **Ciel Comptes Personnels** recherchera toutes les opérations qui possèdent le code statistique en question et en cumulera les montants.

Choisissez l'item **Codes statistiques** dans la liste des tables standards, vous obtenez la fenêtre ci-contre.

Le bouton **Créer** permet d'ajouter un nouveau code.

Un dialogue s'ouvre dans lequel il vous suffit de saisir le nom du code.

Si vous devez en créer plusieurs, il suffit d'utiliser le bouton **Ok et créer** dans cette même boîte de dialogue.

#### Liste "Codes statistiques" ×  $\times$ Créer... Modifier... Supprimer.. ß Nom Véhicule Mégane Q  $\frac{1}{2}$  $\overline{2}$ Véhicule Clio Ġ Đ  $\triangle$  $1/2$  $|\langle \cdot |$  $\geq$

#### **LES TYPES**

<span id="page-8-0"></span>La notion de **Types** est une notion totalement facultative. C'est un moyen simple d'obtenir rapidement des informations chiffrées sur un groupe de catégories, de comptes ou de titres.

Prenons un exemple pour illustrer le rôle des **Types**.

Vous avez créé plusieurs catégories de dépenses de carburant, frais d'entretien et d'assurance, celles-ci comportent toutes le même type : **Véhicules.**

Vous allez pouvoir chiffrer le montant de vos dépenses concernant votre type **Véhicules** en passant par les états.

Dans **Ciel Comptes Personnels** vous retrouvez les **Types de dépenses**, les **Types de recettes,** les **Types de comptes**, et les **Types de titres**.

#### **Type de dépenses et de recettes**

Les types de dépenses et de recettes sont des codes de regroupement. Par exemple, vous pouvez créer le type **Impôts** et, dans les catégories de dépenses relatives aux impôts, affecter ce type. Ceci se fait dans la fiche des catégories.

Ensuite, vous pourrez imprimer un état qui regroupera sous l'intitulé **Impôts** le total des dépenses concernées (impôts sur le revenu, impôts locaux, etc.).

Pour créer un type de dépenses ou de recettes, la méthode est exactement identique à celle des codes statistiques.

#### **Type de comptes**

Il s'agit là aussi de regroupement de comptes par famille : comptes courants, comptes épargne, comptes épargne logement.

Vous pouvez donc regrouper des comptes selon leur nature et ensuite consulter, à l'aide d'un état, les soldes par type de comptes.

#### **Type de titres**

Même principe pour vos titres et actions.

#### **CONTROLE DES DATES DE SAISIE**

**Ciel Comptes Personnels** vous permet de faire un contrôle sur les dates de saisie de vos différentes opérations. Ceci est très utile si vous faites une erreur de saisie concernant la date de votre opération. Vous allez vous-même fixer ces bornes de saisie.

Dans le menu **Paramètres**, affichez l'option **Contrôle des dates d'opérations**, vous obtenez

<span id="page-9-0"></span>l'écran suivant :

![](_page_9_Picture_50.jpeg)

Dans notre fenêtre nous avons fixé les paramètres suivants : la date de saisie de l'opération peut-être inférieure d'une année par rapport à la date de travail et supérieure de 6 mois. Par exemple, considérons que nous sommes le 21/11/05, vous pourrez saisir des opérations datant du 21/11/04 jusqu'au 21/05/06. Si la date que vous saisissez se trouve en dehors des bornes de saisie, **Ciel Comptes Personnels** vous affichera alors un message pour vous en avertir.

#### **LA CALCULATRICE**

Le programme vous propose aussi d'appeler la calculatrice standard de **Windows**. La commande est disponible dans le menu **Paramètres** mais vous pouvez aussi utiliser l'icône dans la **barre de navigation**.

# **2**

### <span id="page-10-0"></span>**FICHIERS DE BASE**

**Chapitre 2 : FICHIERS DE BASE**

#### <span id="page-11-0"></span>**GÉNÉRALITÉS**

Dans ce chapitre, nous allons retrouver point par point, tous les « éléments » que vous allez devoir créer avant de pouvoir saisir une opération de dépense, recette ou virement. Pour commencer, vous allez créer vos **comptes** bancaires puis les **moyens de paiement** qui y sont liés. Ensuite vous définirez vos **catégories de dépenses** et de **recettes**. Vous pourrez aussi enregistrer vos **emprunts** et vos **titres**.

#### **LES COMPTES**

Les comptes regroupent tout ce qui touche au "stockage" de l'argent excepté les titres. Ce sont donc les comptes bancaires classiques, les livrets d'épargne, les Plans d'Épargne Logement, les Codevi, les plans d'assurance vie, la caisse (votre porte-monnaie), etc.

#### **LA LISTE DES COMPTES**

Cliquez sur la commande **Les comptes** dans la **barre d'outils**. Vous retrouvez les 4 boutons **Créer, Modifier, Supprimer** et **Consulter.**

![](_page_11_Picture_98.jpeg)

**Créer :** bouton de création d'un nouveau compte.

**Modifier** : bouton de modification d'un compte.

**Supprimer** : bouton de suppression d'un compte, attention s'il y a des opérations ou des moyens de paiement liés au compte, un message vous avertira que vous ne pouvez supprimer le compte sélectionné.

**Consulter** : Permet de consulter la liste des opérations liées au compte sélectionné.

#### <span id="page-12-0"></span>**DÉTAIL D'UN COMPTE**

• Cliquez sur le bouton **Créer…** depuis la liste des comptes. Une nouvelle fiche vide s'affiche.

![](_page_12_Picture_83.jpeg)

Voyons les différentes rubriques à renseigner.

**Nom** : Indiquez ici le nom de votre compte, attention vous ne pouvez créer deux comptes portant le même nom.

**Type** : Icône d'appel de liste utilisée pour indiquer la famille d'appartenance du compte. Vous pouvez également taper les premiers caractères du type et sélectionner celui-ci dans la fenêtre de **Recherche rapide**.

**Utilisé par défaut** : Si le compte que vous êtes en train de créer s'avère un compte que vous allez utiliser régulièrement, vous pouvez cocher la boîte **Utilisé par défaut**. En effet, lors de votre prochaine saisie d'opération, le compte utilisé par défaut vous sera proposé prioritairement. Si vous avez coché cette option pour un compte donné, celui-ci apparaîtra en gras dans la liste des comptes.

**NOTE** : Une autre possibilité vous est offerte pour choisir un compte par défaut, il suffit directement depuis la liste des comptes de le sélectionner puis à l'aide du clic droit d'appeler l'option **Utiliser ce compte par défaut** du menu contextuel**.**

Si au contraire vous ne souhaitez plus utiliser le compte par défaut, sélectionnez celui-ci (il

<span id="page-13-0"></span>apparaît en gras), affichez le menu contextuel et choisissez l'option **Ne plus utiliser ce compte par déf.** ou bien ouvrez le compte et décochez la case.

**Soldes** : Ils sont les indicateurs de la situation exacte de votre compte. Vous allez renseigner votre solde **Initial**, solde à compter duquel vous allez gérer vos finances. En général, il s'agit du solde du dernier relevé de compte reçu.

Le solde **Réel** tient compte de toutes les opérations enregistrées quelle que soit la date indiquée. Il est donc l'indicateur exact de l'état de vos finances.

Le solde **Banque** doit être rigoureusement identique à celui indiqué en bas de votre dernier relevé pointé.

La dernière partie de la fenêtre concerne les **Coordonnées de l'agence bancaire** : indiquez les références de votre agence (nom, adresse, téléphone etc).

**NOTE** : L'icône vous permet d'aller récupérer les coordonnées de votre agence bancaire déjà créées dans un autre compte.

Le bouton **OK et créer** enregistre votre nouveau compte et vous permet d'en créer un nouveau.

Les boutons illustrés ci-contre permettent, lorsque vous avez plusieurs comptes de créés, de faire défiler ceux-ci sans pour autant fermer votre fenêtre. L'icône située au centre permet d'un simple clic de souris, d'afficher la liste des comptes et d'en sélectionner un nouveau.

#### **LES MOYENS DE PAIEMENT**

Après avoir créé vos différents comptes, vous devez définir des moyens de paiement, faute de quoi vous ne pourrez en aucun cas saisir de dépenses. On entend par moyen de paiement un chèque, une carte bancaire, un prélèvement, un virement, un TIP, etc.

Choisissez l'item **Moyens de paiement** du menu **Listes**. Vous disposez des trois boutons habituels afin de **Créer**, **Modifier** ou **Supprimer** des modes de paiement. Vous pouvez créer autant de modes de paiement que nécessaire sur un compte.

![](_page_13_Picture_13.jpeg)

Cliquez sur le bouton **Créer…** La fenêtre **Nouveau moyen de paiement** s'affiche :

Vous trouverez ci-dessous la description détaillée de cette fenêtre.

**Nom** : Indiquez le nom de votre mode de paiement.

**Type** : Par défaut, le logiciel affiche **Chèque**, pour choisir un autre type de paiement cliquez une fois dans la zone pour accéder au menu déroulant, qui vous propose la liste des différents moyens de paiement que vous pouvez utiliser. Cette liste est également accessible en utilisant l'icône **.**

![](_page_14_Picture_117.jpeg)

Virement TIP Espèce Retrait espèce Autre

Voici la liste des **Types** existants :

**Compte** : Indiquez le nom du compte bancaire rattaché à votre mode de paiement, pour cela utilisez l'icône d'appel de liste pour accéder à la liste de vos comptes.

**IMPORTANT** : Le bas de la fenêtre va se modifier en fonction du **type** de paiement que vous allez sélectionner : dans le cas du type **chèque** le logiciel va vous demander d'enregistrer les **Informations chéquier.** Pour le type **Carte bancaire**, vous devrez renseigner les **Informations carte bancaire.** Les autres types ne nécessitent que le compte.

![](_page_14_Picture_118.jpeg)

• Voyons en détail les types **« chèque »** et **« carte bancaire »**.

#### <span id="page-15-0"></span>**LES INFORMATIONS CHEQUIER**

Vous devez renseigner les rubriques suivantes si vous désirez assurer un suivi des chèques émis à l'aide de leur numéro.

- Racine du numéro de chèque
- Premier numéro de chèque
- Dernier numéro de chèque
- Prochain numéro de chèque

En renseignant les **Informations chéquier**, si le mode de paiement utilisé est de **Type Chèque** et que vous avez renseigné les zones **Racine du numéro de chèque**, **Premier numéro de chèque** et **Prochain numéro de chèque** dans la fiche du mode de paiement, le numéro du chèque viendra automatiquement se placer dans la zone **Référence** lors de la saisie d'une dépense. Le fait de renseigner le numéro du chèque facilite les opérations de pointage des comptes. En effet, vos relevés bancaires indiquent toujours ce numéro, il est donc précieux dans la recherche d'une opération à pointer.

Lorsque vous aurez saisi l'opération qui comporte votre dernier numéro de chèque et que vous avez renseigné la zone **Dernier n° de chèque**, le programme affichera un message d'alerte afin de vous avertir que votre chéquier n'a plus de chèque.

#### **LES INFORMATIONS CARTE BANCAIRE**

Vous devez saisir votre **N° de carte bancaire**, utilisez la touche <Tabulation> pour passer de

zone en zone, tapez la **Date d'expiration** ou bien saisissez-la à l'aide des icônes .

Si vous possédez une carte bancaire à **Débit différé**, vous devez cocher la boîte du même nom et compléter les informations qui y sont liées c'est-à-dire le **Jour du débit sur le compte** et le **Jour de fin de prise en compte**.

Lorsque vous allez enregistrer une opération de dépense réglée par votre carte bancaire à débit différé, la **Date du débit** s'affichera alors automatiquement dans la fenêtre de saisie.

**IMPORTANT** : Avec une carte de paiement à débit différé, l'échéance du règlement des achats est repoussée à la fin du mois en cours (**Jour du débit sur le compte**). Les paiements effectués après la date d'arrêté des comptes, c'est-à-dire le 25 du mois environ (**Jour de fin de prise en compte**), sont reportés à la fin du mois suivant.

**NOTE** : Les retraits d'argent liquide sont à **débit immédiat**. En effet, les retraits effectués aux distributeurs automatiques sont débités le jour même. Vous devrez vous créer un autre type de moyen de paiement pour passer l'opération de retrait d'argent liquide, par exemple : **Retrait espèces**.

En saisie d'une dépense, il peut arriver que sur votre chéquier un chèque soit réalisé par erreur. **Ciel Comptes Personnels** vous propose le numéro du prochain chèque qui dans ce cas est

<span id="page-16-0"></span>erroné. Vous disposez d'une option permettant de décrémenter ou d'incrémenter le numéro de chèque sans être obligé de retourner en modification du mode de paiement.

N° de chèque + 1 N° de chèque - 1

Cette fonctionnalité est disponible à l'aide de l'icone  $\overline{\phantom{a}}$  qui se trouve à

droite de la zone **Référence**, il suffit de cliquer sur celle-ci et de sélectionner **N° de chèque + 1** ou **N° de chèque - 1** pour augmenter ou diminuer le numéro du prochain chèque.

Pour terminer, vous retrouvez les boutons **OK et créer**, **OK** et **Annuler**.

#### **LES CATÉGORIES**

Les catégories regroupent l'ensemble des dépenses et des recettes.

• Séléctionnez la commande **Catégories** du menu **Listes** ou bien cliquez sur **Les catégories** de la **barre d'outils** . La fenêtre suivante s'affiche.

![](_page_16_Picture_114.jpeg)

Vous pouvez distinguer deux onglets, l'un regroupant les **Catégories dépenses** et l'autre les **Catégories recettes**.

Vous retrouvez en haut de la fenêtre les 4 boutons classiques **Créer**, **Modifier**, **Supprimer** et **Consulter**. Ce dernier va permettre de consulter les opérations de la catégorie de votre choix sans passer par l'item **Opérations de la catégorie** du menu **Opérations**. Pour plus de détails concernant la consultation des opérations consultez le chapitre **Consultation, Pointage**.

#### <span id="page-17-0"></span>**LES DEPENSES**

Les **Catégories dépenses** représentent les différentes dépenses. Vous y retrouvez les assurances, les frais de santé, les loisirs, la nourriture, les vêtements, les impôts, etc.

Pour créer une nouvelle catégorie, placez-vous dans l'un des deux onglets. Par exemple, l'onglet **Catégories dépenses**, cliquez sur le bouton **Créer** pour créer la catégorie de dépense **Loyer.**

![](_page_17_Picture_110.jpeg)

Ci-dessous la fenêtre d'une **Nouvelle catégorie dépense** : Voici la description de la fenêtre d'une **Nouvelle catégorie dépense**.

**Nom :** Nom de la catégorie, attention vous ne pouvez pas créer deux catégories du même nom.

**Type :** Indiquez le type d'appartenance de la catégorie, vous pouvez le saisir ou bien utiliser l'icône d'appel de liste.

**NOTE :** Vous n'êtes pas obligé de remplir cette zone, celle-ci prend toute son importance si vous souhaitez effectuer des regroupements de recettes ou de dépenses. Vous pourrez, par exemple, exploiter vos tris par type depuis les **Etats**.

**Statistique :** Indiquez le code statistique affecté par défaut.

**NOTE :** Comme pour la zone **Type**, celui-ci n'est pas obligatoire. En saisie d'opération, si vous avez complété la zone **Statistique**, son nom s'affichera automatiquement, le programme vous offrira aussi la possibilité de le modifier.

#### **LES RECETTES**

Les **Catégories recettes** représentent les différentes recettes. Vous y retrouvez les salaires, les remboursements de la Sécurité Sociale, les intérêts des comptes d'épargne, etc. La création d'une **Catégorie recette** est identique à celle de la dépense, nous ne détaillerons pas celle-ci.

#### <span id="page-18-0"></span>**LES EMPRUNTS**

L'utilisation des emprunts, tout comme celle des titres, est facultative.

Vous allez utiliser les emprunts soit pour de simples simulations, soit pour suivre intégralement l'évolution de la dette contractée.

#### **LA LISTE DES EMPRUNTS**

• Choisissez l'item **Emprunts** du menu **Listes**. Vous obtenez la fenêtre contenant la liste de vos emprunts, celle-ci vous est présentée ci-dessous.

![](_page_18_Picture_65.jpeg)

#### **LA FICHE D'UN EMPRUNT**

Cliquez sur le bouton **Créer**, la fenêtre d'un **Nouvel emprunt** vous est présentée page suivante.

La fiche d'un **Nouvel emprunt**, elle contient 3 onglets : **Fiche**, **Tableau d'amortissement** et **Enregistrement**. Vous allez indiquer son nom dans la zone **Nom.**

<span id="page-19-0"></span>![](_page_19_Picture_110.jpeg)

#### **L'onglet fiche**

La zone **Renseignements** dans l'onglet **Fiche,** concerne les données de base nécessaires à sa définition.Vous compléterez ensuite les informations suivantes :

**Capital emprunté** : montant de la somme empruntée.

**Taux** : taux de l'emprunt.

**Durée du remboursement :** tapez le nombre d'échéances et fixez la périodicité à l'aide de l'icône

#### .

**Montant frais 1** : montant des frais fixés par échéance (assurance, etc.).

**Montant frais 2** : montant des autres frais fixés par échéance.

**Montant de la mensualité** : montant calculé de l'échéance.

**L'icône (avec la flèche retournée)** : Recalcule la mensualité en fonction du capital, du taux, de la durée, du montant frais 1 et du montant frais 2.

**Première mensualité le** : date de la première mensualité de votre échéance d'emprunt à renseigner à l'aide des icônes ou bien manuellement.

**Prochaine mensualité le** : date de prochaine mensualité de votre emprunt, cette date peut-être identique à celle de la première.

**Dernière mensualité le** : date à laquelle s'enregistrera votre dernière échéance d'emprunt.

Après avoir renseigné toutes les informations liées à votre nouvel emprunt, le programme calcule automatiquement le montant de l'échéance, vous retrouverez dans la zone **Informations calculées** le détail des différents montants. D'autre part, **Ciel Comptes Personnels** créera le **Tableau d'amortissement** accessible dans l'onglet du même nom.

Si vous utilisez les emprunts pour estimer un projet, vous cocherez la boîte **Emprunt en mode**

<span id="page-20-0"></span>**simulation**, vous n'aurez alors accès qu'aux deux premiers onglets le troisième n'ayant pas d'utilité dans ce cas-là.

#### **L'onglet Tableau d'amortissement**

Vous retrouvez dans celui-ci l'ensemble des informations concernant vos échéances d'emprunts. Dans la colonne **Versée** vous pouvez, d'un simple coup d'œil, vérifier quelles sont les échéances déjà enregistrées dans vos comptes, elles correspondent aux boîtes qui sont cochées. Si vous remarquez qu'une ou plusieurs échéances devraient être passées, vous n'avez qu'à cocher la boîte qui les concerne et inversement pour les échéances qui ne devraient pas être enregistrées.

Vous retrouvez via le menu contextuel l'option **Cocher « Versée »** ou **Décocher « Versée »**, très utile lorsque vous avez plusieurs lignes d'échéances à modifier.

**Note** : Le programme vous offre la possibilité, via le menu contextuel, de consulter rapidement le **Tableau d'amortissement** de l'un de vos emprunts. Pour cela affichez la liste des emprunts puis sélectionnez celui de votre choix, appelez le menu contextuel et utilisez l'option **Tableau d'amortissement**.

#### **L'onglet Enregistrement**

Il concerne tout ce qui touche à la création des opérations correspondant à vos mensualités, avec la possibilité de distinguer les **Frais** des **Intérêts**. Vous allez indiquer sur quel compte va être prélevé votre mensualité et le **moyen de paiement** qui s'y rattache. Le programme vous donne aussi la possibilité d'indiquer les catégories où seront ventilés **Intérêts** et **Frais**, de plus vous pouvez faire le choix d'une valeur de **statistique** correspondant aux zones **Capital remboursé**, **Intérêt** et **Frais 1 et 2**. Ces zones statistiques seront accessibles seulement si vous avez sélectionné une catégorie pour chacunes d'elles.

En bas de l'onglet dans la zone **Options d'enregistrement**, la case à cocher **Passer l'opération périodiquement** va vous permettre d'enregistrer vos échéances d'emprunt en fonction du **Tableau d'amortissement**. Une option autorise l'enregistrement avant la date d'échéance (**Enregistrer** la dépense X **jours avant**).

**Note** : Nous verrons un peu plus loin dans ce manuel que vous pourrez saisir d'autres opérations périodiques (loyer, mensualité de facture, etc.)

Vous retrouvez également la **Description**, avec la possibilité d'y ajouter le mois et l'année. Ceci est très pratique lors de la consultation du compte où est enregistrée votre mensualité, vous voyez de suite à quel mois se rapporte votre dernière mensualité. Par exemple : Meuble Séjour 05/02, correspond à la mensualité du mois de mai 2002.

#### **RÉALISATION DE L'EMPRUNT**

Il s'agit ici d'une opération spécifique. Elle ne doit être effectuée qu'une seule fois pour chaque emprunt au moment où la somme qui vous est prêtée est virée sur votre compte courant. La **Réalisation de l'emprunt** consiste à enregistrer celui-ci et à passer l'opération de recette relative à la somme d'argent que vous allez recevoir de votre agence bancaire.

<span id="page-21-0"></span>Vous venez de compléter tous les renseignements nécessaires pour l'élaboration de votre nouvel emprunt, vous allez donc cliquer sur **OK**. Le programme vous affiche le message suivant :

#### **Voulez-vous enregistrer l'opération de réalisation de cet emprunt ?**

Deux choix s'offrent à vous :

- Vous pouvez cliquer **NON** et à ce moment-là le programme enregistre simplement l'emprunt sans passer l'opération de recette.

- Vous avez cliqué sur **OUI** et **Ciel Comptes Personnels** vous affiche alors la fenêtre dans laquelle vous allez passer votre **Opération de réalisation d'emprunt**, ci-dessous copie de la fenêtre :

![](_page_21_Picture_132.jpeg)

Comme vous pouvez le constater, cette fenêtre reprend les informations que vous avez indiquées auparavant en créant votre emprunt. Vous retrouvez la **Date** de première mensualité de votre emprunt, son **Montant**, le **Compte bancaire** qui va recevoir l'argent de votre banque, son **code statistique** si vous lui en avez attribué un et pour finir son nom dans la zone **Description**.

**Note** : A l'aide des icônes d'appel de liste, vous avez la possibilité de changer le compte qui reçoit l'argent de votre banque ainsi que le code statistique. Vous retrouvez également l'icône vous permettant d'ajouter un commentaire. La date de première mensualité peut aussi être modifiée en utilisant l'icône qui appelle le calendrier ou celle des dates prédéfinies.

**Important** : Si vous avez un emprunt pour lequel vous n'avez pas fait la **Réalisation de l'emprunt**, il suffit directement depuis la liste des emprunts de le sélectionner puis à l'aide du clic droit d'appeler l'option du même nom du menu contextuel.

#### **MENSUALITÉ DE L'EMPRUNT**

Choisissez l'item **Emprunts** du menu **Listes**. Sélectionnez dans la liste de vos emprunts celui de votre choix puis cliquez sur le bouton droit de la souris afin d'obtenir le menu contextuel. Vous retrouvez dans celui-ci l'option **Mensualités de l'emprunt**.

Si vous avez des échéances qui ne sont pas encore enregistrées, sélectionnez-les puis cliquez sur le bouton **Enregistrer les mensualités sélectionnées**.

#### <span id="page-22-0"></span>**LES TITRES**

**Ciel Comptes Personnels** permet le suivi de portefeuilles de titres : Sicav, Actions, Obligations. Vous pouvez créer tous les titres que vous avez achetés.

Une fois vos titres créés, vous pourrez réaliser vos opérations d'**achats** et de **ventes**. La définition des titres est relativement simple, seul la quantité et le prix total des titres dont vous êtes déjà possesseur sont à saisir.

De même, les valeurs et les dates des dernières opérations d'achat et de vente peuvent être renseignées dans la zone **Derniers cours**. Elles seront ensuite automatiquement mises à jour lors d'opérations d'achats et de ventes.

Sélectionnez la commande **Les titres** de la **barre d'outils** puis cliquez sur le bouton **Créer**, la fenêtre ci-contre s'affiche.

![](_page_22_Picture_97.jpeg)

Vous retrouvez en haut de la fenêtre la zone **Nom** correspondant au nom de votre titre, vous avez aussi la possibilité de lui attribuer un **Type**.

Dans la partie **Renseignements** vous allez indiquer dans **Quantité initiale** le nombre de titres déjà en votre possession, puis dans **Solde initial** la valeur totale des titres possédés. Le **Prix d'achat moyen** se calculera alors automatiquement.

Les **Informations calculées** se mettront à jour au fur et à mesure de vos achats et ventes de titres.

## **3**

## <span id="page-23-0"></span>**SAISIE DES OPERATIONS**

**Chapitre 3 : SAISIE DES OPERATIONS**

<span id="page-24-0"></span>Nous allons ici revoir certaines fonctions découvertes lors de la prise en main de **Ciel Comptes Personnels**.

De plus, nous verrons en détail la liste des opérations depuis laquelle vous pouvez également appeler les différentes saisies, puis la gestion des titres et des emprunts.

Notez que l'ensemble des options ci-après décrites est accessible depuis la **barre de navigation**.

#### **SAISIE D'UNE DEPENSE**

Sélectionnez la commande **Nouvelle dépense** depuis la **barre de navigation**, choisissez le compte de votre choix, la fenêtre de saisie d'une dépense s'affiche alors.

![](_page_24_Picture_90.jpeg)

En haut de la fenêtre vous retrouvez les 3 boutons qui permettent la saisie d'une opération ainsi que le nom du compte sur lequel vous allez saisir votre dépense.

**NOTE** : Quand vous vous trouvez dans une fenêtre de saisie, vous ne pouvez pas ouvrir une autre fenêtre, ceci afin d'assurer une sécurité sans faille dans la saisie de vos opérations.

Lors de la découverte de **Ciel Comptes Personnels**, nous avons exploité les diverses facultés de cette saisie sans en étudier tous les détails. Nous allons donc ici, zone par zone, voir quelles sont les diverses options offertes.

#### **DATE**

Pour la date de l'opération, le programme affecte par défaut la date de travail. Vous pouvez bien sûr modifier celle-ci et, pour cela, plusieurs moyens sont disponibles.

<span id="page-25-0"></span>Vous pouvez directement saisir celle-ci. Si la date de l'opération à saisir est dans le même mois que la date de travail, alors la saisie du jour suffit. Sinon vous devez au moins saisir le jour et le mois. Enfin, si l'année est différente alors vous devez saisir entièrement votre date.

Afin d'optimiser la saisie, nous avons rendu la saisie des séparateurs facultative. Ainsi, vous pouvez simplement saisir 0209 pour le 2 septembre.

Autre moyen disponible, utilisez l'icône qui appelle le calendrier ou celle des dates prédéfinies. Ceci se fait en cliquant sur les petites icônes à droite de la zone. Cette faculté relevant des nombreux outils standards que vous retrouvez dans **Ciel Comptes Personnels**, consultez l'annexe **Fenêtres et Listes** pour son mode d'emploi.

#### **MONTANT**

Rien de très spécial à dire sur cette rubrique, vous devez taper le montant de votre dépense.

#### **CATEGORIE DE DEPENSES**

La saisie de la catégorie de dépenses est simple, vous pouvez d'ailleurs utiliser différentes méthodes. Tapez les premiers caractères de la catégorie et sélectionnez celle-ci dans la fenêtre de **Recherche rapide**, vous n'avez plus qu'à valider par la touche **Entrée**. Vous pouvez également cliquer dans l'icône d'appel de liste, celui-ci vous propose alors la liste complète de vos catégories de dépenses. Pour effectuer votre sélection, vous pouvez utiliser les flèches haut et bas afin de naviguer dans la liste, puis, une fois la catégorie voulue sélectionnée, utiliser la touche **Entrée** pour la valider. Si la catégorie de dépenses de votre opération n'existe pas, il vous suffit de cliquer sur le bouton **Créer** placé au-dessous de la liste pour en créer une nouvelle.

Vous disposez aussi d'un bouton **Plusieurs catégories**. Une opération peut effectivement être ventilée sur plusieurs catégories. Par exemple, lors d'achats dans un supermarché, vous achetez de l'alimentation et des vêtements. Vous pourrez donc, en une seule et unique opération, ventiler cet achat.

En cliquant sur le bouton, une grille s'affiche afin que vous puissiez saisir votre dépense. Sur chaque ligne, vous devez préciser la catégorie, le montant correspondant et éventuellement, un code statistique.

#### **MODE DE PAIEMENT**

Le **mode de paiement** permet d'indiquer avec quel moyen vous allez payer. La saisie du moyen de paiement est identique à celle de la catégorie de dépenses. **Ciel Comptes Personnels** autorise de multiples moyens de paiement sur un même compte : cartes, chéquiers, virements, prélèvements, etc.). De ce fait, vous devez, pour chaque compte créé, indiquer les modes de paiement utilisés.

Ainsi, lors de la saisie d'une dépense, vous n'avez qu'à préciser le mode de paiement. Si le mode de paiement de votre opération n'existe pas, inutile de quitter la saisie, il vous suffit de cliquer sur le bouton **Créer** placé au-dessous de la liste de vos moyens de paiement.

#### <span id="page-26-0"></span>**REFERENCE**

Cette rubrique est surtout utilisée afin d'y indiquer le numéro du chèque utilisé lors d'une dépense ainsi payée. Le fait de renseigner le numéro du chèque facilite les opérations de pointage des comptes. En effet, vos relevés bancaires indiquent toujours ce numéro, il est donc précieux dans la recherche d'une opération à pointer.

Notez que cette rubrique est automatiquement renseignée si vous avez choisi de gérer vos chéquiers au niveau des moyens de paiement.

#### **CODES STATISTIQUES**

Les **codes statistiques** permettent d'obtenir des analyses plus évoluées de vos recettes et de vos dépenses.

On peut illustrer l'utilisation des codes statistiques par l'exemple suivant :

Vous organisez une grande fête avec, bien sûr, de nombreux invités et pour l'occasion vous allez demander une légère participation de chacun. Vous souhaitez connaître le coût exact de cet évènement.

Vous allez donc enregistrer des recettes (apport des participants) et des dépenses (boissons, nourriture, location de salle, etc.).

En créant un code statistique **Fête**, vous pourrez l'affecter à toutes les opérations de dépenses et de recettes réalisées à cette occasion.

Une fois que vous avez enregistré toutes les opérations liées à cette fête dans votre comptabilité, il vous suffira de consulter le code statistique **Fête** pour connaître le coût précis de la journée. En effet, **Ciel Comptes Personnels** recherchera toutes les opérations qui possèdent le code statistique en question et en cumulera les montants.

La saisie du code statistique est identique à celle de la catégorie de dépenses et du mode de paiement. Le bouton **Créer** permet l'ajout de nouveaux codes statistiques en cours de saisie.

#### **DESCRIPTION**

La description est une indication libre qui caractérise votre opération. Par défaut, le programme affecte à cette zone le nom de la catégorie de dépenses saisi. Vous pouvez bien sûr le modifier.

#### **NOTE ECRITE**

Vous pouvez fixer un commentaire écrit directement depuis l'icône  $\Box$ .

#### **ENREGISTRER LA SAISIE COURANTE COMME MODELE**

Vous avez également la possibilité d'enregistrer votre dépense comme modèle en utilisant l'icône d'appel **de ,** vous pouvez trouver une explication détaillée concernant les modèles **d'opération** à la fin de ce chapitre.

#### <span id="page-27-0"></span>**SAISIE D'UNE RECETTE**

La saisie des recettes est identique à celle des dépenses à la seule différence que vous ne retrouvez pas les zones mode de paiement et référence. Lorsque vous demandez la saisie d'une recette le programme vous demande sur quel compte vous souhaitez enregistrer celle-ci puis vous devez compléter les mêmes informations : date, montant, catégorie etc.

#### **SAISIE D'UN VIREMENT**

La saisie de virements doit être utilisée pour tout transfert d'argent entre deux **Comptes**. Par exemple, entre deux comptes chèques, entre un compte chèques et un livret d'épargne, entre un compte chèques et un compte de type assurance vie, etc.

Lorsque vous souhaitez effectuer un virement d'un compte vers un autre vous devez d'abord choisir la commande **Nouveau virement** de la **barre de navigation** puis sélectionner le **compte** dans lequel vous prenez la somme. Ensuite, dans la fenêtre de saisie du virement, remplir les informations courantes : la **date**, le **montant**, le **compte** qui va recevoir l'argent. La **Description** s'affichera automatiquement, vous pouvez bien sûr la modifier.

Si vous effectuez des virements d'un montant constant à échéance régulière, vous avez tout intérêt à créer une **opération périodique** (Par exemple, le versement mensuel d'une somme fixe sur un Plan Epargne Logement). Vous pouvez dans un premier temps enregistrer votre opération comme **modèle** puis via le menu contextuel passer celle-ci en **opération périodique**. Vous trouverez une explication détaillée concernant **les opérations périodiques** à la fin de ce chapitre.

#### **SAISIE D'UN ACHAT DE TITRES**

**Ciel Comptes Personnels** permet le suivi de vos titres : SICAV, actions, etc. A chaque fois que vous en achetez, vous devez enregistrer l'opération correspondante. Ainsi, vous pourrez évaluer votre portefeuille à tout moment et estimer vos plus ou moins values.

Dans le menu **Opérations**, appelez l'option **Nouvel achat de titres**. Sélectionnez le compte de votre choix, une nouvelle fenêtre s'affiche page suivante, vous en avez la description ci-dessous.

Vous devez renseigner les éléments suivants :

**Date** : date de l'opération. **Titre** : nom du titre acheté. **Qté** : quantité de titres achetés. **Montant** : montant total de l'achat.

Le **Cours** (coût unitaire) de l'opération sera calculé automatiquement.

<span id="page-28-0"></span>![](_page_28_Picture_106.jpeg)

Vous pouvez aussi renseigner les éléments suivants :

**Stat** : code statistique correspondant à l'achat du titre.

**Frais** : catégorie où seront enregistrés les frais prélevés par la banque pour l'opération.

**Stat** : code statistique correspondant aux frais.

**Montant** : montant des frais de l'opération.

**Paiement** : moyen de paiement utilisé pour payer les titres.

**Réf** : référence de l'opération (numéro de chèque, de facture, etc).

**Description** : nom de l'opération, elle sera renseignée automatiquement, vous pouvez modifier celui-ci.

Le **Montant** total de l'opération sera calculé automatiquement.

Vous pouvez consulter votre opération de titre en choisissant la commande **Les Titres** dans la **barre d'outils,** sélectionnez dans la liste le titre de votre choix et cliquez sur le bouton **Consulter.**

#### **SAISIE D'UNE VENTE DE TITRES**

De la même manière, vous pouvez à tout moment vendre des titres.

Dans la **barre de navigation**, appelez la commade **Nouvelle vente de titres**. Vous pouvez aussi utiliser le menu **Opérations** ou **la barre d'outils.**

La fenêtre d'une **Nouvelle vente de titres** est semblable à celle d'un achat de titres, deux zones ont été supprimées : **Paiement** et **Réf**.

#### <span id="page-29-0"></span>**LES MODELES D'OPÉRATIONS**

Si vous enregistrez souvent des opérations dont certaines informations sont toujours les mêmes mais que vous ne pouvez pas rendre automatiques car il n'y a pas de périodicité fixe ou bien parce que le montant n'est pas constant, vous pouvez malgré tout optimiser vos saisies en créant des modèles.

Ainsi, les retraits d'espèces par carte correspondent bien à l'utilisation d'un modèle. De même, une dépense de même nature toujours payée de la même façon peut être placée en modèle (c'est par exemple le cas des factures EDF ou France Télécom).

C'est aussi le cas des salaires, sachant que, si ceux-ci sont constants, vous pouvez même les enregistrer en opérations automatiques.

Bien souvent, vous n'aurez qu'une, voire deux informations à saisir ou à indiquer pour enregistrer une opération à partir d'un modèle. Généralement, il s'agit de la date et/ou du montant.

#### **LISTE DES MODELES D'OPERATIONS**

Pour définir les **Modèles d'opérations**, cliquez dans l'item du même nom du menu **Listes**. La fenêtre présentée ci-dessous s'affiche, elle contient **3 onglets** : **Modèles dépenses**, **Modèles recettes** et **Modèles virements**.

Vous y retrouvez les boutons classiques **Créer, Modifier** et **Supprimer**.

![](_page_29_Picture_92.jpeg)

Vous cliquerez dans l'onglet **Modèles dépenses** pour enregistrer vos modèles d'opérations de dépenses, même procédé pour les deux autres modèles.

#### <span id="page-30-0"></span>**CREATION D'UN MODELE**

Cliquez sur le bouton **Créer**…

Voici la fenêtre de création d'un **Nouveau modèle de dépense**. Celle-ci est pratiquement identique à la fenêtre de saisie d'une dépense.

![](_page_30_Picture_118.jpeg)

**Nom** : Nom du modèle.

**Compte** : Nom du compte rattaché à la dépense.

**Montant** : Montant total de l'achat

**Catégorie** : Catégorie de dépenses

**Paiement** : Moyen de paiement utilisé pour régler la dépense

**Statistique** : Nom du code statistique rattachée à la dépense

**Description** : Nom de l'opération

**Plusieurs catégories** : Permet d'enregistrer plusieurs catégories pour une dépense ventilée. **Réf** : Référence de l'opération (n° de facture, etc)

**Icone d'appel de liste**  $\lfloor \frac{m}{2} \rfloor$ : pour obtenir la liste des comptes, des catégories, des moyens de paiement et des statistiques.

**NOTE** : En création d'un nouveau modèle, certaines informations demandées sont facultatives. Prenons un exemple, vous avez acheté de l'essence que vous avez réglé par carte bancaire celle-ci étant rattachée à votre compte joint. Cependant la prochaine fois que vous achèterez de l'essence vous utiliserez peut-être un autre moyen de paiement relié à un autre compte. Si vous avez enregistré votre modèle de dépense **Essence** avec le compte joint, celui-ci ne sera alors accessible en saisie que lorsque que vous demandez la saisie d'une dépense à partir de ce même compte. Si vous partez d'un autre compte, le modèle de saisie ne sera alors pas disponible.

**Important** : Ce qu'il faut retenir c'est qu'à moins d'être certain que le compte que vous allez renseigner soit toujours le même, vous ne devez pas remplir cette information. Vos modèles de saisie seront toujours disponibles quel que soit le compte utilisé.

<span id="page-31-0"></span>Nous avons détaillé un **modèle de dépense**. Il suffira de s'en inspirer pour les recettes et les virements.

Quand vous créez un **modèle de recette**, vous devez indiquer le compte concerné pour encaisser votre rentrée d'argent, il n'y aura pas de notion de moyen de paiement et de référence.

En ce qui concerne le **modèle de virement**, vous mentionnerez son **nom**, le **compte** concerné par la sortie d'argent, le **montant** de la somme à transférer et le **compte** qui va recevoir celleci. La **Description** de l'opération s'affiche automatiquement, mais vous pouvez toujours la modifier.

#### **UTILISATION DES MODELES**

Les modèles que vous avez créés seront disponibles au moment de la saisie d'une opération quand vous cliquerez dans la zone qui se trouve sur le côté droit des boutons de saisie (triangle).

Un menu déroulant vous proposera la liste de vos modèles et vous n'aurez plus qu'à sélectionner celui qui vous convient. Vérifiez, modifiez et complétez les informations affichées en fonction de vos besoins puis cliquez **Ok** pour enregistrer et fermer la fenêtre ou bien **OK et créer** si vous souhaitez enregistrer puis saisir une nouvelle opération à partir du même modèle.

![](_page_31_Figure_7.jpeg)

#### **OPTIONS**

Plusieurs options sont disponibles dans le menu contextuel. Choisissez l'item **Modèles d'opérations** du menu **Listes**, sélectionnez un modèle dans la liste puis cliquez sur le bouton droit de la souris afin d'obtenir le menu contextuel. Vous retrouvez 3 options : **Passer en opération périodique**, **Dupliquer le modèle…** et **Dupli. modèle -> opération périod.**

**Passer en opération périodique** va vous permettre de passer votre modèle d'opération en opération périodique sans avoir à recréer et compléter la totalité des informations.

**Dupliquer le modèle…**comme son nom l'indique vous allez pouvoir créer un modèle similaire en ne changeant par exemple que le montant.

**Dupli. Modèle -> opération périod.** cette option vous permet de dupliquer votre modèle afin de le modifier en opération périodique tout en conservant l'original.

#### **LES OPERATIONS PERIODIQUES**

Les opérations périodiques reposent sur le même principe que les modèles sauf que vous connaissez la totalité des informations de l'opération.

#### <span id="page-32-0"></span>**LA LISTE DES OPERATIONS PERIODIQUES**

Pour définir les **Opérations périodiques**, cliquez dans l'item du même nom du menu **Listes**. La fenêtre présentée ci-dessous s'affiche, elle contient **3 onglets** : **Dépenses périodiques**, **Recettes périodiques** et **Virements périodiques**.

![](_page_32_Picture_113.jpeg)

Vous pouvez bien sûr créer des opérations périodiques de dépenses, de recettes et de virements. Vous allez pour cela vous placer dans l'onglet de votre choix et cliquez sur le bouton **Créer**.

#### **CREATION D'UNE OPERATION PERIODIQUE**

Si vous ouvrez une **opération périodique** ou si vous cliquez sur le bouton **Créer**, vous obtenez la fenêtre présentée page suivante.

La partie supérieure est semblable à celle des modèles, alors que le bas de la fenêtre est consacré à la programmation de l'enregistrement de l'opération.

Le principe est d'abord d'indiquer les données relatives aux catégories, au mode de paiement, à la banque, au montant, etc, puis de paramétrer l'automatisme d'enregistrement.

Notez à ce sujet que la date de l'opération sera basée sur la date de début (**A partir du**). Ainsi, si vous indiquez le 05/08/99 comme date de début et **Tous les** 1 mois comme périodicité, la date de l'opération sera le 5 de chaque mois.

Une option autorise l'enregistrement avant la date d'échéance (**Enregistrer** la dépense X **jours avant**). Par exemple, vous payez votre loyer le 15 de chaque mois. Si vous laissez ce paramètre à zéro, l'enregistrement se fera le jour même de l'échéance. Si par contre vous indiquez le 14, alors le programme enregistrera l'opération le 1er de chaque mois, tout en indiquant le 15 dans l'opération. Cela permet d'anticiper et de savoir, dès le début du mois, ce qui est certain d'être versé ou retiré de vos comptes.

<span id="page-33-0"></span>![](_page_33_Picture_97.jpeg)

#### **UTILISATION DES OPERATIONS PERIODIQUES**

#### **Méthode automatique**

Dans ce cas, le programme se charge, à l'ouverture du fichier, de repérer les opérations arrivées à échéance.

Ainsi, quand vous lancez **Ciel Comptes Personnels**, la fenêtre d'enregistrement des opérations automatiques s'affiche si vous avez coché la case **Lancer « Enregistrer les opérations périodiques » à l'ouverture du fichier**.

Deux boutons permettent successivement de changer l'attribut de chaque opération automatique. Le bouton **Plus tard** doit être utilisé si vous ne souhaitez pas qu'une des opérations soit enregistrée quand vous allez lancer le traitement. Le bouton **Maintenant** provoque l'effet inverse. Pour modifier votre opération, sélectionnez-la et cliquez sur le bouton **Modifier**. Pour changer cet attribut, il faut sélectionner la ou les opérations concernées, puis cliquer sur le bouton de votre choix.

Pour lancer la procédure, il suffit de cliquer sur le bouton **Enregistrer**.

Vous pouvez aussi ne rien enregistrer en cliquant sur la case de fermeture. Le programme fermera alors la fenêtre.

#### **Méthode manuelle (Exécuter les opérations périodiques)**

Quand vous créez des **opérations périodiques**, il se peut que certaines échéances soient à enregistrer. Par exemple, vous créez le 15 du mois, une opération dont l'échéance est au 5 et dont la date de début est dans ce même mois. Il en résulte une échéance qui n'a pas encore été enregistrée : celle du mois courant.

Vous pouvez alors provoquer cette procédure. Pour cela, il suffit d'appeler l'option

<span id="page-34-0"></span>**Exécuter opérations périodiques** du menu **Opérations**. La liste des opérations automatiques arrivées à échéance et qui ne sont pas encore enregistrées s'affiche alors. Il vous reste à sélectionner les opérations voulues et à les passer en cliquant sur le bouton **Enregistrer**.

#### **OPTIONS**

Plusieurs options sont disponibles dans le menu contextuel.

Choisissez l'item **Opérations périodiques** du menu **Listes**, sélectionnez un modèle dans la liste puis cliquez sur le bouton droit de la souris afin d'obtenir le menu contextuel. Vous retrouvez 2 options : **Dupliquer l'opération périodique…** et **Dupli. opération périod. -> modèle**.

**Dupliquer l'opération périodique…** comme son nom l'indique vous allez pouvoir créer une opération périodique similaire en ne changeant par exemple que le montant.

**Dupli. opération périod. -> modèle** cette option vous permet de dupliquer votre opération périodique afin de la modifier en modèle d'opération tout en conservant l'original.

![](_page_34_Picture_83.jpeg)

## **4**

## <span id="page-35-0"></span>**CONSULTATION POINTAGE**

**Chapitre 4 : CONSULTATION - POINTAGE**

#### <span id="page-36-0"></span>**CONSULTATION DES COMPTES**

Dans ce chapitre nous allons vous montrer les différentes manières que vous propose **Ciel Comptes Personnels** pour consulter vos comptes, vos opérations et pointer vos relevés de banque.

Dans la **barre de navigation**, cliquez sur l'icône **Gérer mes comptes**. Vous pouvez aussi utiliser la commande **Gérer mes comptes** du menu **Opérations**. Sélectionnez un compte dans la liste puis cliquez sur le bouton **Ok**. Un écran semblable à celui ci-dessous s'affiche :

![](_page_36_Picture_97.jpeg)

Depuis cette fenêtre vous retrouvez la liste des opérations qui ont été enregistrées sur votre compte ainsi que le **Solde en banque** et le **Solde réel**. Vous pouvez choisir la période de consultation grâce au sélecteur de dates

![](_page_36_Picture_6.jpeg)

#### **LES RECHERCHES**

La **Recherche** vous permet d'effectuer différentes sélections selon vos besoins. Par exemple, vous souhaitez obtenir les opérations concernant vos dépenses. Dans notre exemple nous indiquerons **Type de l'opération** dans la zone **Rubrique**, **est égal à** dans la zone **Conditions** et **Dépense** dans la zone **Valeur**. Cliquez **OK**, vous

<span id="page-37-0"></span>retrouvez alors uniquement dans votre liste les opérations de dépenses que vous avez effectuées sur votre compte.

**NOTE** : Consultez les annexes du **manuel électronique** pour plus de détails sur les recherches.

**Ciel Comptes Personnels** vous offre une autre possibilité d'effectuer des tris, reprenons l'exemple cité précédemment, sélectionnez une ligne concernant une dépense, cliquez sur le bouton droit de la souris afin d'obtenir le menu contextuel, choisissez l'option **Filtrer sur la valeur courante**. Vous retrouvez votre liste contenant vos opérations de dépenses.

**NOTE** : En complément, le menu déroulant **Opérations** vous permet de faire un tri sur vos opérations **pointées**, **non pointées** ou les deux (**toutes**).

#### **SELECTION D'UNE PERIODE**

Vous pouvez choisir de consulter des opérations allant de telle date à telle date. Soit vous saisissez directement vos dates, soit vous utilisez l'icône d'appel du calendrier. Vous noterez la présence de l'icône en forme de triangle qui vous propose des périodes pré-programmées : ce mois, cette année, etc.

#### $\boxed{B}$

#### **MODIFICATION D'OPERATIONS**

Depuis cette fenêtre, vous pouvez bien sûr modifier une opération. Pour cela, il suffit de double cliquer sur l'opération dans la liste.

La fenêtre de saisie s'ouvre alors avec le détail de l'opération, vous pouvez alors la modifier.

#### **SUPPRESSION D'OPERATIONS**

Vous pouvez aussi supprimer une opération depuis la fenêtre de consultation des comptes. Il faut la sélectionner puis appeler l'option **Supprimer** du menu **Fiches** ou du menu contextuel (clic droit de la souris sur la liste).

**NOTE** : Vous ne pouvez pas modifier ou supprimer une écriture pointée.

#### **POINTAGE DES RELEVES**

#### **POINTAGE MANUEL**

Nous l'avons donc abordé dans la découverte de **Ciel Comptes Personnels**. Il s'effectue directement dans la fenêtre de consultation d'un compte par simple double <span id="page-38-0"></span>clic dans la case à cocher de la colonne **Opérations pointées**.

Il y a un autre moyen de pointer rapidement une ou plusieurs opérations en utilisant la **touche +** de votre pavé numérique. En effet, sélectionnez la ou les lignes à pointer puis appuyez sur la **touche +**, ce qui pointe automatiquement toutes les opérations de votre sélection.

Notez également que le menu déroulant **Opérations** vous permet d'afficher les opérations **pointées**, les **nonpointées** ou les deux (**toutes**).

Nous n'allons pas revenir en détail sur ce module, sachez simplement que le principe est de sélectionner les opérations présentes sur vos relevés bancaires et de double cliquer dans la case à cocher de la colonne **Opérations pointées**.

Il suffit ensuite de vérifier les soldes indiqués par le logiciel et de comparer le **Solde banque** avec celui du relevé. Ils doivent être égaux, si ce n'est pas le cas, vous devez contrôler si des erreurs n'existent pas au niveau des montants ou si certaines opérations n'ont pas été enregistrées.

#### **DEPOINTAGE**

Trois solutions sont disponibles.

Vous effectuez d'abord la sélection de la ligne à dépointer puis vous double cliquez sur la boîte à cocher de la colonne **Opérations pointées** ce qui a pour effet de la dépointer. Soit vous appelez l'option **Dépointer** du menu contextuel après avoir effectué votre sélection, dans ce cas vous pouvez sélectionner plusieurs lignes, ce qui dépointe toutes les opérations sélectionnées.

La troisième solution est d'utiliser la **touche –** (moins) de votre pavé numérique. En effet, appuyez sur la **touche –** et cela dépointe automatiquement l'opération pointée par erreur, s'il y a plusieurs opérations sélectionnées, cette option dépointe automatiquement la totalité.

#### **CONSULTER LES OPERATIONS**

On appelle consultation des catégories la possibilité de visualiser toutes les opérations relatives à une catégorie donnée. Par exemple, les opérations d'achat d'essence, les dépenses d'alimentation ou encore celles de recettes de salaire. **Ciel Comptes Personnels** vous offre plusieurs possibilités pour consulter vos opérations par catégorie, ainsi que celles des emprunts et des titres.

#### **OPERATIONS DES CATEGORIES**

Cliquez sur l'icône **Consulter les opérations** de la **barre de navigation**. **NOTE** : Vous pouvez aussi appeler cette fonction à l'aide du menu **Listes** en choisissant l'option **Opérations de la catégorie**.

<span id="page-39-0"></span>Une fenêtre s'affiche vous demandant la catégorie que vous souhaitez consulter, les radios boutons **Dépense** et **Recette** permettant d'en choisir le type**.** Vous devez donc sélectionner la catégorie dans la liste et valider à l'aide du bouton **OK**. Vous pouvez aussi double cliquer sur la catégorie voulue.

Vous obtenez le détail de toutes vos opérations de la catégorie. Vous pouvez, en double cliquant sur une opération, la modifier ou encore la supprimer. Le menu déroulant **Filtrage** vous permet de créer des filtres à l'instar de ce que nous venons de voir dans la consultation des comptes.

#### **OPERATIONS DES EMPRUNTS**

Appelez la commande **Opérations de l'emprunt** du menu **Listes**.

Le principe est le même que pour la consultation d'une catégorie, vous retrouvez la liste de vos emprunts, sélectionnez celui que vous souhaitez consulter. Vous retrouvez ensuite le détail des opérations concernant l'emprunt choisi.

#### **OPERATIONS DES TITRES**

Appelez l'option **Opérations du titre** du menu **Listes.**

Le principe est le même que pour la consultation d'une catégorie ou d'un emprunt, vous retrouvez la liste de vos titres, sélectionnez celui que vous souhaitez consulter. Vous retrouvez le détail des opérations concernant ce titre.

#### **SOLDES ET BUDGETS**

#### **LE SOLDE DES CATEGORIES**

#### **Soldes totaux**

La consultation instantanée des soldes des catégories toutes périodes confondues est très simple. Il suffit d'appeler la **Liste des catégories**, pour cela sélectionnez la commande **Catégories** du menu **Listes**.

La colonne **Montant total** contient le solde de chaque catégorie. Cliquez sur les onglets pour avoir accès soit aux **Catégories dépenses** soit aux **Catégories recettes**.

#### **Soldes par mois**

Vous pouvez aussi consulter le montant de chaque dépense et de chaque recette par mois. Ainsi, en appelant la commande **Soldes/Budgets** du menu **Analyses**, une fenêtre présente un tableau avec une catégorie par ligne et les douze mois en colonnes.

Ainsi, pour chaque catégorie, vous disposez du montant réalisé chaque mois.

Notez que les catégories de type recettes, sont placées à la suite de celles de dépenses.

Les deux dernières colonnes affichent la moyenne mensuelle et le total annuel.

Nous verrons un peu plus loin que la notion de budget peut être associée aux soldes

<span id="page-40-0"></span>mensuels afin que vous puissiez comparer vos prévisions et les sommes réellement engagées.

#### **LE SOLDE DES COMPTES**

A l'instar des catégories, il suffit d'afficher la **Liste des comptes** pour cela sélectionnez la commande **Comptes** du menu **Listes**. Choisissez un compte, puis cliquez sur le bouton **Consulter** pour visualiser son **Solde réel** et son **Solde en banque**.

#### **LES BUDGETS**

#### **Présentation**

Définir un budget consiste à estimer le montant de vos recettes et de vos dépenses sur l'année. Appelez la commande **Soldes/Budgets** du menu **Analyses**. Dans cette fenêtre vous retrouvez la liste de vos dépenses et recettes réalisées sur une année.

Choisissez **Tous les montants** dans le menu déroulant **Afficher**, la fenêtre présentée ci-dessous s'affiche.

![](_page_40_Picture_84.jpeg)

Pour chaque catégorie, vous retrouvez donc deux lignes : le **montant réalisé** chaque mois et le **budget** que vous pouvez fixer.

<span id="page-41-0"></span>A l'aide du menu déroulant **Afficher** vous pouvez afficher :

- Les **Montants réalisés** seuls.

- Les **Montants budgétisés** :les valeurs réalisées sont remplacées par les montants prévisionnels. Ces montants peuvent être saisis directement dans le tableau.

- **Tous les montants** :pour comparer vos montants réalisés avec vos prévisions.

Deux cases à cocher facilitent l'analyse :

- **Afficher l'écart** complète l'affichage avec le montant de la différence entre le réalisé et le budgétisé.

**- Afficher le pourcentage** présente le pourcentage d'atteinte des budgets.

Ces deux fonctions ajoutent naturellement deux lignes pour chaque catégorie. Elles ne sont accessibles que si vous avez choisi **Tous les montants** dans le menu déroulant **Afficher**.

Notez aussi que vous pouvez changer l'année consultée à l'aide de l'icône d'appel du calendrier ou en saisissant directement l'année. Dans notre cas, il s'agit de l'année **2002**. Le logiciel vous offre aussi la possibilité de changer la couleur de chaque type de ligne afin d'obtenir une lisibilité optimale du tableau.

#### **Saisie des budgets**

La saisie des budgets se fait directement dans ce tableau. Il suffit d'afficher les **Montants budgétés** à l'aide du menu déroulant **Afficher** et de vous placer dans les cellules à remplir comme vous pouvez le faire dans un tableur classique.

Le menu contextuel vous offre quelques outils supplémentaires qui facilitent la saisie de vos budgets. Pour obtenir ces fonctions, placez-vous sur une cellule d'une ligne **Budget** et utilisez le clic droit de votre souris.

Les quatre premières commandes permettent de reporter le contenu de la cellule sélectionnée sur des périodes pré-définies.

Il est en effet fréquent de reporter un même montant sur plusieurs mois ou plusieurs trimestres.

Vous pouvez d'autre part noter la présence de l'option **Afficher les totalisations** dans ce menu. Il permet de présenter, en bas de colonne, le total réalisé et le total budgété par mois.

A noter enfin l'option **Consulter les opérations de la catégorie** accessible dans ce même menu contextuel. Il vous autorise la consultation des opérations de la catégorie sur laquelle vous vous trouvez dans le tableau, ceci sans avoir à quitter les budgets.

![](_page_41_Picture_17.jpeg)

# **5**

## <span id="page-43-0"></span>**AUTRES FONCTIONS**

**Chapitre 5 : AUTRES FONCTIONS**

#### <span id="page-44-0"></span>**LA PURGE DES OPERATIONS**

La purge consiste à supprimer les opérations anciennes. Vous pouvez naturellement conserver plusieurs années, les fichiers de **Ciel Comptes Personnels** sont conçus pour supporter des quantités importantes.

Cependant, il est toujours intéressant de ne pas avoir un fichier trop volumineux, ne serait-ce que pour les sauvegardes.

En appelant la commande **Purger** du menu **Opérations**, le dialogue ci-contre s'affiche.

Le programme vous demande une date. Par défaut, il propose la fin de l'année précédant celle en cours.

Vous pouvez bien sûr conserver un an de plus et indiquer le 31 décembre de l'année qui précède celle proposée.

![](_page_44_Picture_7.jpeg)

Une seconde boîte de dialogue vous demande de confirmer votre choix. Lors de ce traitement, les opérations seront supprimées et les soldes initiaux de vos comptes mis à jour.

**IMPORTANT** : Il est fortement conseillé de faire une sauvegarde avant de lancer une purge.

#### **MOT DE PASSE**

Si vous le souhaitez, vous pouvez protéger l'accès de votre fichier par un **Mot de passe**.

Rappelez-vous que l'assistant de création de votre fichier vous a proposé de fixer un mot de passe lors de sa dernière étape.

#### **CREER UN MOT DE PASSE**

Si vous ne l'avez pas fait et que vous souhaitez en mettre un maintenant, appelez la commande **Mot de passe** du menu **Dossier**. Le dialogue présenté ci-contre s'affiche.

![](_page_44_Picture_139.jpeg)

#### **Chapitre 5 : AUTRES FONCTIONS**

<span id="page-45-0"></span>Si un mot de passe existe déjà, la zone **Mot de passe** vous affiche des points, sinon elle est vide.

Pour créer un **Mot de passe**, cliquez sur le bouton **Créer**, la fenêtre ci-contre s'affiche. Tapez votre **Mot de passe** puis, si vous le souhaitez, définissez un indice qui vous aidera à vous rappeler de votre mot de passe. La liste déroulante vous en propose quelques uns mais vous pouvez en créer un nouveau. Cliquez sur **OK**, le programme revient à la fenêtre précédente, il enregistre votre mot de passe et affiche des points dans la zone de ce dernier. Cliquez **OK** pour quitter.

Si vous ne souhaitez pas de protection, cliquez sur le bouton **Pas de mot de passe**.

#### **MODIFIER OU SUPPRIMER UN MOT DE PASSE**

![](_page_45_Picture_172.jpeg)

Sélectionnez la commande **Mot de passe** du menu **Dossier**. Cliquez sur le bouton **Modifier** puis saisissez votre **Mot de passe** et cliquez sur **OK**, celui-ci s'affiche, supprimez-le et fermez la fenêtre en cliquant sur le bouton **OK**. Vous pouvez aussi cliquer sur le bouton **Pas de mot de passe**.

#### **LES ANALYSES**

Le menu **Analyses** comporte tous les états que vous pouvez imprimer ainsi que l'accès aux budgets.

#### **SOLDES ET BUDGETS**

Sélectionnez la commande **Soldes/Budgets** du menu **Analyses** ou depuis la **barre de navigation**.

Nous avons étudié ce module lors de la découverte de **Ciel Comptes Personnels** ainsi que dans le chapitre **Consultation/Pointage**.

Rappelons simplement que cette fonction vous permet de consulter, de comparer et de budgétiser vos catégories de dépenses et de recettes sur une année. Plusieurs options sont disponibles afin de faciliter vos recherches.

![](_page_45_Picture_13.jpeg)

#### <span id="page-46-0"></span>**ETATS**

#### **Détail des soldes comptes bancaires**

Cet état vous permet de connaître rapidement les soldes de vos différents comptes. Vous obtenez pour chaque compte le **solde réel** et le **solde en banque**.

#### **Liste des opérations/mois**

Cet état vous permet d'obtenir la liste de vos opérations de recettes, dépenses, virements, achats et ventes de titres par mois.

Sélectionnez la commande **Liste des opérations/mois** du menu **Analyses**.

Le programme vous demande le **Type de l'opération** à éditer. Cinq types d'opérations sont disponibles, cliquez dans la liste déroulante afin d'y avoir accès. Pour éditer tous les types d'opérations, cochez l'option **Ignorer cette condition**.

Cliquez sur le bouton **Suivant** pour passer à la fenêtre qui vous permet de faire votre sélection de période. Pour terminer, choisissez la destination de l'impression de votre état : **Ecran** ou **Imprimante**.

**NOTE** : Pour les autres états du menu **Analyses**, le principe de fonctionnement est le même.

#### **Liste des opérationsCB/mois**

Cet état vous permet d'obtenir la liste de vos opérations de dépenses et achats de titres payés par carte bancaire, triés par mois et par compte bancaire.

#### **Liste des opérations/compte**

Cet état vous permet d'obtenir la liste de vos opérations triées par compte bancaire.

#### **Dépenses-Recettes/mois**

Cet état vous permet d'obtenir le total de vos recettes, dépenses, achats et ventes de titres par mois.

#### **Détail recettes-dépenses/mois**

Cet état vous permet d'obtenir le détail de vos recettes, dépenses, achats et ventes de titres triés par mois.

#### **Détail virements/mois**

Cet état vous permet d'obtenir le détail de vos virements triés par mois.

#### <span id="page-47-0"></span>**Recettes-dépenses/catégorie**

Cet état vous permet d'obtenir le détail de vos recettes et de vos dépenses triées par catégorie ainsi que celui de vos achats et ventes de titres triés par titre.

#### **Opérations/stat. et catégorie**

Cet état vous permet d'obtenir le détail de vos opérations de recettes et de dépenses triées par code statistique et par catégorie ainsi que celui de vos achats et ventes de titres triés par code statistique et par titre.

#### **Autres impressions**

De nombreux autres états sont disponibles dans cette option. Sélectionnez la commande **Impressions** du menu **Analyses**, la fenêtre ci-dessous s'affiche.

![](_page_47_Picture_81.jpeg)

En haut de la fenêtre vous avez les boutons **Imprimer** et **Aperçu**, vous retrouvez dessous la **Liste des états disponibles** de **Ciel Comptes Personnels**, classés par **Famille** : les états relatifs aux emprunts, ceux des moyens de paiement, des comptes, etc.

Cliquez sur l'icone  $\mathbf{F}$  afin de déployer la liste des états disponibles par **Famille**, cette option est également accessible via le menu contextuel.

#### <span id="page-48-0"></span>**LA SAUVEGARDE**

Cette procédure a pour but d'effectuer la sauvegarde des données d'un dossier vers une autre unité de stockage.

Il est IMPERATIF de procéder périodiquement à une sauvegarde de vos données. Cette opération est essentielle : en effet, une défaillance de votre disque dur, un arrêt intempestif (cas de micro-coupure) du programme en cours d'exécution ou encore une suppression malencontreuse des données peuvent arriver à tout moment et vous faire perdre des jours, voire des semaines de travail. Seule une sauvegarde vous permet, dans ce cas, de récupérer vos données.

#### **SAUVEGARDER**

Insérez une disquette formatée dans votre lecteur.

Activez la commande **Sauvegarde** du menu **Dossier**, celle-ci est également disponible depuis la **barre de navigation** dans l'onglet **Utilitaires**. **Ciel Comptes Personnels** vous demande de choisir l'emplacement ou seront sauvegardées vos données, par défaut il sélectionne **Disquette 3½ (A:)**. Cliquez sur le bouton **OK** pour lancer la procédure de sauvegarde, une fois celle-ci terminée le programme vous informe que la sauvegarde est réussie.

**NOTE** : Vous pouvez fixer des **Préférences** de sauvegarde, pour plus de détails consultez l'annexe **Les préférences**, paragraphe **Les sauvegardes**.

#### **SAUVEGARDE SUR UN AUTRE SUPPORT**

![](_page_48_Picture_9.jpeg)

Le principe est le même si vous souhaitez sauvegarder votre dossier sur un disque dur externe ou autre. Sélectionnez votre support et cliquez sur **OK**.

#### **RESTAURATION D'UNE SAUVEGARDE**

La restauration vous permet de récupérer les données que vous avez sauvegardées.

Activez la commande **Restauration** du menu **Dossier**, celle-ci est également disponible depuis la **barre de navigation** dans l'onglet **Utilitaires**. **Ciel Comptes Personnels** ferme votre fichier et ouvre la fenêtre présentée page suivante.

Vous devez choisir votre **Mode de restauration** à l'aide des radio boutons, trois options sont disponibles.

![](_page_49_Picture_61.jpeg)

**Remplacer les données actuelles par les données sauvegardées** : Si vous choisissez cette option, le programme remplacera les données et les préférences de votre fichier par celles qui se trouvent dans votre sauvegarde.

**Restaurer une copie du dossier sauvegardé :** Cette option vous permet de restaurer une sauvegarde sans remplacer votre dossier de travail. Dans ce cas, l'outil de restauration restaure une copie du fichier sauvegardé vers l'emplacement que vous choisirez.

**Mode avancé** : Vous pouvez, en **Mode avancé**, faire un choix de ce que vous souhaitez restaurer. Vous pouvez restaurer vos données ou vos préférences ou bien les deux. Par défaut, **Ciel Comptes Personnels** sélectionne l'option **Remplacer les données actuelles par les données sauvegardées**.

Une fois que vous avez choisi votre **Mode de restauration**, cliquez sur le bouton **Suivant>**. La fenêtre suivante s'affiche.

![](_page_50_Picture_80.jpeg)

Dans cette nouvelle fenêtre vous devez spécifier le type et l'emplacement de la sauvegarde que vous désirez restaurer.

Par défaut, le logiciel sélectionne le format **Zip** et affiche l'emplacement de votre sauvegarde. Si le dossier de sauvegarde retrouvé correspond à celui que vous souhaitez restaurer, cliquez sur le bouton **Suivant>**.

Sinon, vous pouvez utiliser le bouton **Parcourir** pour vous aider à rechercher votre dossier sauvegardé, une fois celui-ci sélectionné, cliquez sur **Ouvrir**. Le programme revient à la fenêtre précédente et affiche l'emplacement du fichier sauvegardé, cliquez sur le bouton **Suivant>**.

Dans cette nouvelle fenêtre, **Ciel Comptes Personnels** vous demande maintenant où va être installé votre fichier restauré, vous pouvez choisir celui-ci à l'aide du bouton **Parcourir** puis cliquez sur le bouton **Suivant>**.

Une dernière étape vous propose de lancer la restauration en cliquant sur le bouton **Sauvegarder**.

### **Index**

#### **A**

Analyses 48

#### **B**

Budgets 48

#### **C**

Carte bancaire 18 Catégorie de dépenses (saisie) 28 Catégories 19 Catégories dépenses 19, 20 Catégories recettes 19, 20 Chèques 18 Codes statistiques 8 Comptes 14 Coordonnées 7 Coordonnées bancaires 16

#### **D**

Dates de saisie 9 Débit différé 18 Dépense (saisie) 27 Dépenses-Recettes/mois (état) 49 Description (saisie) 29 Détail des soldes comptes (état) 49 Détail d'un compte 15

#### **E**

Emprunt 22 Emprunt (mensualité) 24 Emprunt (réalisation) 23, 24 Emprunts 21 Etats 48 Excel 11

#### **I**

Import relevé bancaire 10 Impressions 50

#### **L**

Liste des comptes 14 Liste des opérations (état) 49

#### **M**

Mensualité 22 Mode de paiement (saisie) 28 Modèle (création) 33 Modèle (en saisie) 29 Modèles (options) 34 Modèles (utilisation) 34 Modèles d'opération 29 Modèles d'opérations 32 Mot de passe 47, 48 Moyen de paiement 16, 17

#### **N**

Nouveau compte 14 Nouvelle dépense 27 Numéro de chèque 18

#### **O**

Opération périodique (création) 35 Opérations (purge) 47 Opérations périodiques 34, 35 Opérations périodiques (options) 37 Opérations périodiques (utilisation) 36

#### **P**

Paramètres 7 Purge des opérations 47

#### **R**

Recettes (saisie) 30 Recettes-dépenses (état) 50 Référence (saisie) 29 Relevé (exemple) 12 Relevés bancaires 10 Restauration de sauvegarde 51

#### **S**

Saisie 27 Saisie des recettes 30 Sauvegarde 51 Solde Banque 16 Solde Initial 16 Solde Réel 16

Soldes 48 Statistiques 8 Statistiques (saisie) 29

#### **T**

Tableau d'amortissement 22, 23 Tables 7 Titres 25 Titres (achat) 30 Titres (vente) 31 Type de comptes 9 Type de dépenses 9 Type de paiement 17 Type de titres 9 Types 9

#### **V**

Virements (saisie) 30